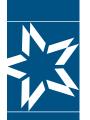

# Christian Brothers Services Participant Resource Section

Step-by-Step Instructions to access your accounts online Let's get started! If you already have a Username and Password for the Participants I myCBS login, please follow steps 1, 2 and 3 below to access your benefits. Everyone else can start the registration process on **page 3**.

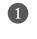

Go to: <u>www.cbservices.org</u> and click the black "Login" box in the right-hand corner.

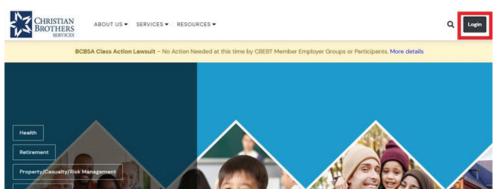

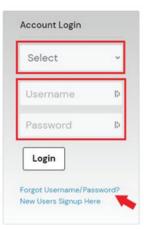

2 On the Administrator/Participant Login page, choose Participants I myCBS from the "Select" dropdown, then Login, then enter your Username and Password and click Login. For assistance, click on Forgot Username/Password?

Click any of the myCBS links or click myCBS on the toolbar and make your selection from there.

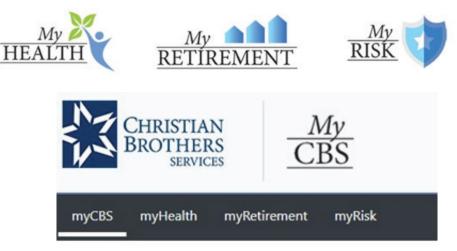

### mycbs.org/health

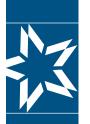

## **Participant Resource Section**

3 In the **myHealth** section, your account information is located under "My Account" section in the left column. Request a live chat or call back, view/print your ID card, find a doctor, and find downloadable forms and benefit flyers from the icons in the center of the screen.

| My Account              |                        |                  |               |
|-------------------------|------------------------|------------------|---------------|
| My PPO: BlueCross       | myCBS myH              | ealth myRetireme | ent myRisk    |
| BlueShield              |                        |                  |               |
| My Dental PPO: Aetna    | •                      | <b>3</b> 2       | [].           |
| My Coverage Summary     |                        | P*               | V             |
| My Prescription Drugs   | Live Chat              | View/Print My ID | Find a Doctor |
| My Claims / Plan Usage  | Request a Call<br>Back | Card             |               |
| My Telemedicine         | 2004000                |                  |               |
| My Open Claims          |                        |                  |               |
| My Wellness             |                        |                  |               |
| View/Print Your ID Card |                        | N P              |               |
| Request ID Card         | David                  | and able Departi | Change -      |
| Dashboard Instructions  |                        | oadable Benefit  | riyers        |
| ACA 1095-B Form         |                        |                  |               |

In the **myRetirement** section, your account information and retirement resources is located under the "My Account" section in the left column. Retirement flyers and contact information are found in the center of the screen.

| My Pension Benefits     | myCBS myHeal | Ith myRetirement myRisk                                                                                         |
|-------------------------|--------------|----------------------------------------------------------------------------------------------------|
| Resources               |              |                                                                                                    |
| Vanguard Registration   |              |                                                                                                    |
| Instructions            |              | e service and service and service and service and service and service and service and service and service and s |
| 403b/401k Funds         | Retirement   | Contact Us                                                                                                    |
| Offered                 | Flyers       |                                                                                                    |
| Vanguard Investment     |              |                                                                                                    |
| Series                  |              |                                                                                                    |
| CBERP (defined benefit) |              |                                                                                                    |
| FAQ's                   |              |                                                                                                    |
| Webinars                |              |                                                                                                    |

In the **myRisk** section, resources are found in the "Resources" section in the left column; you can find account information, online training, request a quote, report a claim, and make a payment from icons in the center of the screen.

| Auto Assessment Survey                                                         | myCBS                          | myHealth            | myRetireme         | nt myRis                    |
|--------------------------------------------------------------------------------|--------------------------------|---------------------|--------------------|-----------------------------|
| Motor Vehicle Reports<br>RPT Webinars<br>Regional Workshops<br>Online Training | Your<br>Account<br>Information | Conline<br>Training | Request a<br>Quote | How To<br>Report a<br>Claim |
|                                                                                |                                | M                   | ske a<br>yment     |                             |
| mycbs                                                                          | .org/hea                       | alth                |                    |                             |

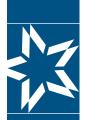

## **Participant Resource Section**

New registrants start here.

### **STEP 1**

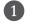

1 Go to: <u>www.cbservices.org</u> and click the black "Login" box in the right-hand corner.

| CHRISTIAN<br>BROTHERS<br>SERVICES ABOUT US - SERVICES - RESOU                                                                                                    | RCES -                                             |                                                                                                    | Q Login                                      |
|----------------------------------------------------------------------------------------------------|----------------------------------------------------|----------------------------------------------------------------------------------------------------|----------------------------------------------|
| BCBSA Class Action Lawsuit - No Action No                                                                                                    | eeded at this time by CBEBT Member Empl            | oyer Groups or Participants. More details                                                                                               |                                              |
| Health<br>Retirement<br>Property/Casualty/Risk Management                                                                                                    |                                                    |                                                                                                    |                                              |
| Account Login                                                                                                    |                                                    |                                                                                                    |                                              |
| Select ~                                                                                                    |                                                    |                                                                                                    |                                              |
| Username 🕼                                                                                                    |                                                    |                                                                                                    |                                              |
| Password 🕪                                                                                                    | From the Administra<br>click on " <b>New Users</b> | tor/Participant Login pag                                                                                                    | şe,                                          |
| Login                                                                                                    | cheron new osers                                   | Signup nere                                                                                                    |                                              |
| Forgot Username/Password?<br>New Users Signup Here                                                                                                    |                                                    |                                                                                                    |                                              |
| CHRISTIAN<br>BROTHERS<br>SERVICES ABOUT US • SERVICES •                                                                                                    | RESOURCES -                                        | On the Registration page<br><b>Register for Participan</b>                                                                              |                                              |
| Registration<br>Participants   myCBS<br>Information for individuals enrolled in plans A<br>resources all in one section.<br>• My Health Benefits<br>• My Retirement<br>• My Risk Service | Access plans, programs, and                        | Next, you will need to co<br>myCBS registration for<br>includes sections for Per<br>Information, Security S<br>CBS Subscriptions. All f | r <b>m</b> , which<br>rsonal<br>Settings and |
| Register for Participants   myCBS                                                                                                    |                                                    | an asterisk (*) must be fi<br>Depending on your bene<br>also activate access to <b>m</b><br>(ID card required), acces                   | efits, you can<br><b>yHealth</b>             |

### mycbs.org/health

myRetirement, or myRisk.

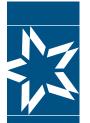

## **Participant Resource Section**

#### **A. Personal Information**

| Personal Inform  | ation    |                             |
|------------------|----------|-----------------------------|
| *First Name:     |          | *Last Name:                 |
| Prefix:          | -None- 💌 | Religious Suffix:           |
| *Email:          |          | *Email Confirm:             |
| Alternate Email: |          | Alternate Email<br>Confirm: |

#### **B. Security Settings**

Complete the **Security Settings** section by entering a Username and Password that conforms to the Username & Password Rules at the top of the section, then select a question for security questions 1 & 2 and the answers to BOTH.

| Security Settings                                                 | 5                        |                                             |                    |                                                                   |
|-------------------------------------------------------------------|--------------------------|---------------------------------------------|--------------------|-------------------------------------------------------------------|
| Username & Passwor<br>- Must contain at lu<br>- Mut be at least 8 | east two numbers         | - Cannot contain spa<br>- Cannot contain yo |                    | - Cannot contain your last name<br>- Cannot be your email address |
| *Username:                                                        |                          |                                             |                    |                                                                   |
| *Password:                                                        |                          |                                             | *Password Confirm: |                                                                   |
| *Security Question 1:                                             | Please select a question | •                                           | *Answer 1:         |                                                                   |
| *Security Question 2:                                             | Please select a question | •                                           | *Answer 2:         |                                                                   |

#### C. Account Access

#### Access myHealth.

Scroll down to the Health and Wellness Section. Enter your Identification Number (ID#) and the Primary Member's Date of Birth. Then, select a button for the person you are verifying, either "Primary Member" "Covered Spouse" or "Covered Dependent (age 18+). Click "Verify." (Your ID card is required to complete this step.) This will bring you to the top of the page. Scroll down to verify another account or to save your profile.

| To activate your ID card please enter your ID#<br>right and click 'Next'. If your ID# contains lett | # (numbers only) and date of birth in the space to the<br>ters & numbers, only enter the numbers. |     |
|----------------------------------------------------------------------------------------------------|---------------------------------------------------------------------------------------------------|-----|
| (Your ID card is required to complete)                                                              |                                                                                                   |     |
| Identification Number(ID#): Help?                                                                   | Your Date of Birth:                                                                               |     |
|                                                                                                    | 05/19/2022                                                                                        |     |
|                                                                                                    |                                                                                                   |     |
| Γ                                                                                                   | Primary Member                                                                                    |     |
| [                                                                                                   | O Covered Spouse                                                                                  |     |
| ſ                                                                                                   |                                                                                                   | Ver |

### mycbs.org/health

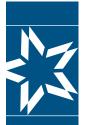

## **Participant Resource Section**

#### Access myRetirement

Scroll down to the Retirement Planning Services Section. Enter your **Social Security Number** (with or without dashes) and your **Date of Birth** in the format shown (mm/dd/yyyy). Select "Verify." This will bring you to the top of the page. Scroll down to verify another account or to save your profile. 403(b)/401(k) account participants can also access their account information from the Vanguard website here.

| Retirement Planning Serv       | vices                         |                                                               |        |
|--------------------------------|-------------------------------|---------------------------------------------------------------|--------|
| ERP Account Participant:       | SSN:                          | Date of Birth:                                                |        |
|                                |                               | mm/dd/yyyy                                                    | Verify |
| 401k/403b Account Participant: | If you are a participant in e | ither the 401k or 403b Plans, please proceed to www.vanguard. | com    |

#### Access myRisk

If you would like to receive emails for Risk Management Seminars, click the "**Yes**" box in the Risk Management Services Section.

| Risk Management Services                     |       |
|----------------------------------------------|-------|
| Receive emails for Risk Management Seminars: | ☐ Yes |

After you complete each Account Access section, and "**Verify**" is selected, you are taken to the top of the page. You will need to scroll back down in order to complete another selection.

#### **D. Subscriptions**

In the next section: Subscriptions, check or uncheck the CBS communications you would like to receive.

| Subscriptions     |                        |                         |                                               |
|-------------------|------------------------|-------------------------|-----------------------------------------------|
| CBS Website News  | HIPAA Privacy Policy   | Online Privacy Policy   | Opt-Out of Emails for Value Added<br>Services |
| inalize Part 1 of | the enrollment process | by selecting the Save F | Profile button at the botto                   |

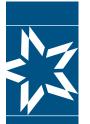

## **Participant Resource Section**

#### Access myRetirement

Scroll down to the Retirement Planning Services Section. Enter your **Social Security Number** (with or without dashes) and your **Date of Birth** in the format shown (mm/dd/yyyy). Select "Verify." This will bring you to the top of the page. Scroll down to verify another account or to save your profile. 403(b)/401(k) account participants can also access their account information from the Vanguard website here.

### **STEP 2**

The registration process is a 2-step process. It is not complete until you have completed Step 2. By now, you should have completed the four sections (**Personal Information / Security Settings/ Account Access / Subscriptions**). After you have selected the **Verify** button for each account section and you then selected the **Save Profile** button, you will be taken to the top of the page where the following message will appear:

### **Email Verification**

You will need to click the verification link in the email sent to you at the email address entered below in order to continue this process. If you do not receive the email please check your spam or junk email boxes. If the email below is inaccurate, you will need to create a new profile using the correct email address.

2 Go to the inbox of the email address you used to register your account. Look for an email from Membercare with a subject line of Email Verification. Please follow the instructions shown in the email. You will be asked to select a link in the email "**Click here to verify email**" and you will be taken to a screen that confirms that your email has been verified. If you select the link "**Click here to login**" you will be taken back to the home screen. Note: The link provided is active for 24 hours (Saturday-Thursday) or until 10:00 PM (CST) Friday.

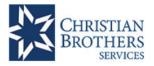

Your email address has been verified.

Click the link below to login to myCBS automatically on this browser

Or if you prefer, enter the URL http://mycbs.org into a different browser and login using your username and password,

#### Click here to login

At this point, you are registered for access to your accounts. (You may need to log back in.) Once you are logged in, select MyCBS, then choose any of the options found under My Account on the left side of the page. (If you do not see a benefit, please contact our office.)

Should you have any questions or concerns, please contact us. myHealth: 1.800.807.0400 myRetirement: 1.800.807.0700 myRisk: 1.800.807.0300